Zoom会議マニュアル(座長/コメンテーター/演者用)

#### **1) 端末の準備と設定**

Zoom ではWindows、Mac、Linux、Android、iOSに対応しています。ご使用の端末をご確認く ださい。また、端末の性能が低い場合、映像や⾳声が途切れたり、操作に時間がかかったり することがありますので、処理能⼒の⾼い端末を使用されることを推奨します。

#### **2) ネットワークの準備と設定**

⾼速度のインターネット回線を推奨いたします。また無線通信(Wi-Fi)は、時間帯や利用場 所により安定しない場合がありますので、有線LAN接続をお勧めいたします。病院・学校の セキュリティで、インターネット環境に制限がある可能性もございますので、院内や学内の ネットワークをお使いの方は、ネットワーク管理者にZoom を利用したウェブ会議を予定して いる旨をご確認いただけるとより安⼼です。

#### **3)付属設備の準備と設定(マイク、スピーカー、カメラ)**

① マイクとスピーカー

ヘッドセット(マイク付きヘッドフォンなど)を利用することを推奨いたします。パソコン 内蔵のマイク・スピーカーでも最低限の通話は可能ですが、スピーカーからの⾳を拾ってエ コーがかかったり、周りの雑⾳をかなり拾う場合がありますので、口元に近づけるマイクを お勧めいたします。(ウェブ会議用の外付けマイクであっても、多人数の⾳声を拾う広範囲 の集音マイクは、パソコン内蔵マイクと同様に、エコーやノイズを多く拾う可能性がありま す。)セッション中のマイクON/OFF切替はご自身でお願いいたします。

② カメラ

パソコン内蔵カメラや外付けカメラをご利用ください。オートフォーカス・オートパン機能 付のカメラをご使用の方は、設定を切っておいてください。

#### **4)アプリの事前インストール、最新バージョンへの更新と動作確認**

Zoom 会議システムを初めて利用される場合は、事前にアプリケーションのダウンロードとイ ンストールが必要となります。さらに、本会でのZoomの使用に際しては、詳細設定が必要で ございますので、次ページからのマニュアルをご参照ください。ネットワークの状況が悪い とダウンロードに時間がかかり会議の開始に間に合わないことがあるため、事前にネット ワークが⼗分な場所で動作確認しておくことをお勧めいたします。また、Zoom のバージョン が最新版でないと使えない機能があります。アプリケーションをインストール済みであって も、最新版がインストールされていることをご確認ください。

# **<STEP1~5>**

Zoomのインストールから起動まで \*アプリアップデート方法

# **<STEP6~11、15>**

Zoomの詳細設定の確認

# **<STEP12~14>**

ミーティングへの参加方法

# **<STEP16~19>** スライド共有の方法

# **<STEP1>**

ご使用のブラウザに、Zoom接続方法ご案内メールの接続URLを入力し てアクセスしてください。

Zoomアプリをお持ちでない方は <STEP2> へ、

すでにインストール済みの方は <STEP5> へお進みください。

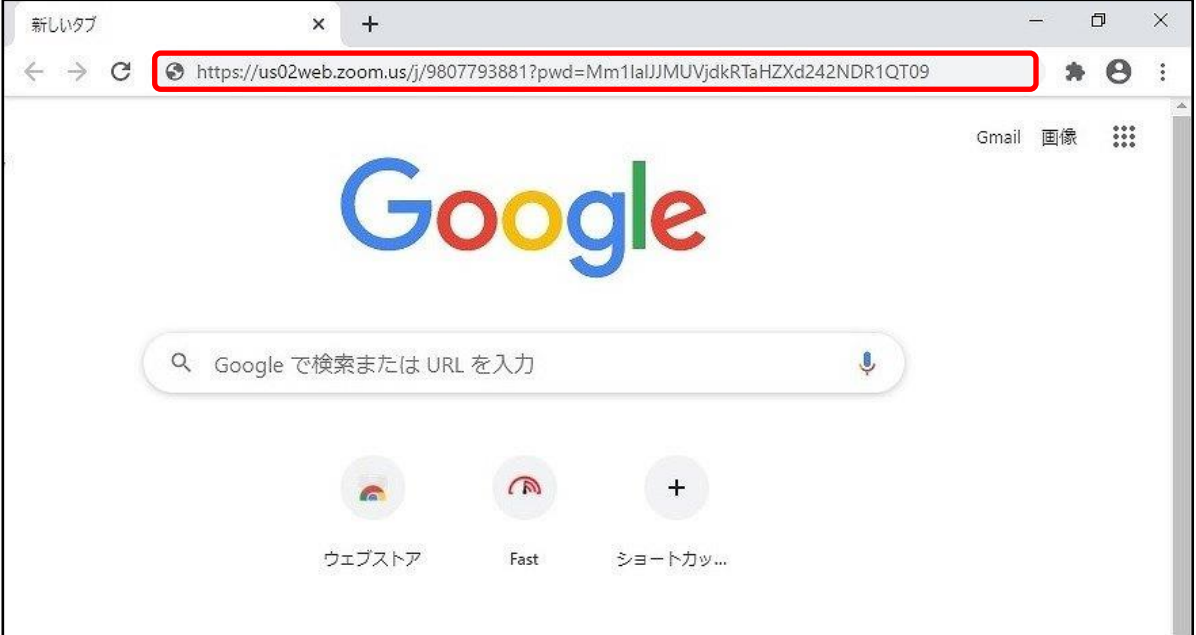

# **<STEP2>**

「Zoomをダウンロードして実行してください」をクリックして、 Zoomインストール用ファイルをダウンロードして下さい。

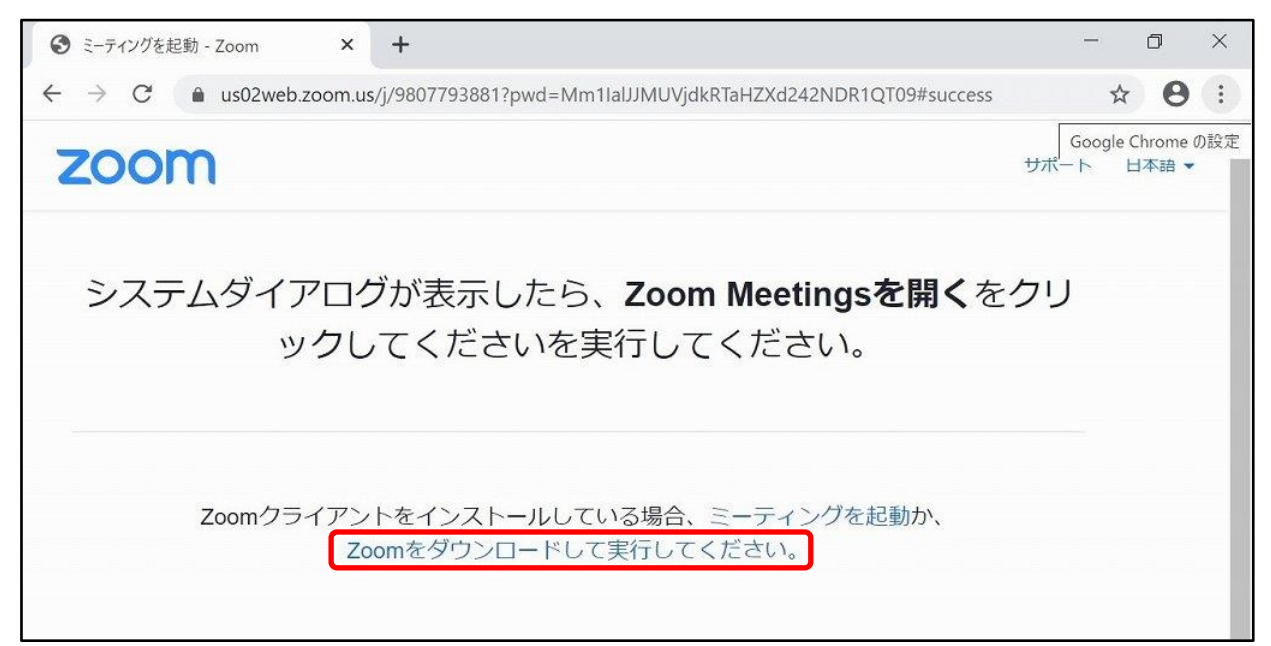

#### **<STEP3>**

ダウンロードした「Zoom cm ・・・・・・.exe」ファイルを起動して、 Zoomをインストールしてください。

(ファイルのダウンロード先は、お使いのブラウザによって異なります。)

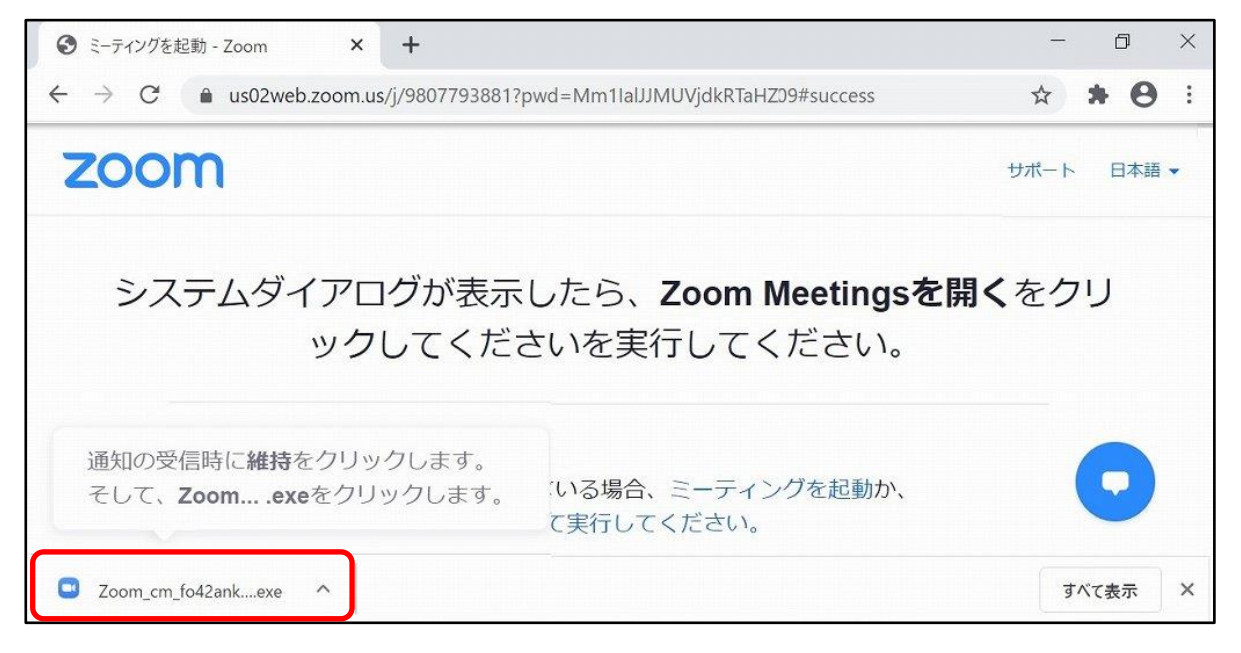

## **<STEP4>**

一度zoomを閉じて、再度ご使用のブラウザに、Zoom接続方法 ご案内メールの接続URLを入⼒してアクセスしてください。

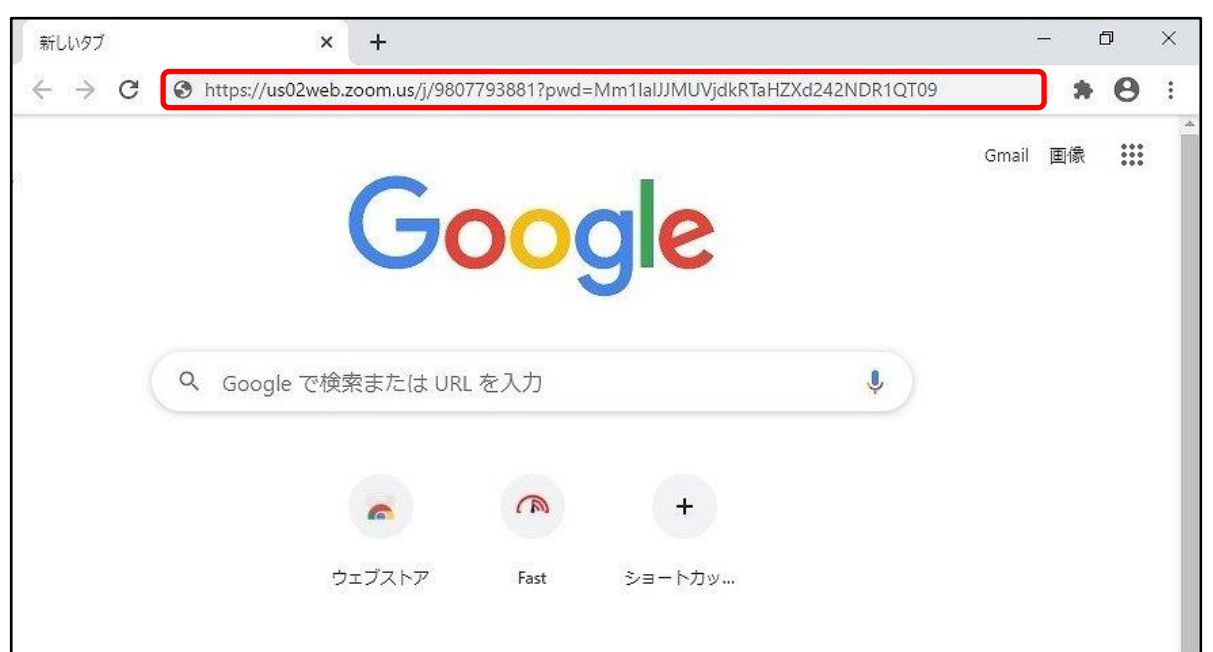

# **<STEP5>**

「Zoom Meetings を開く」をクリックして下さい。

ミーティング開始前は <STEP6> へ、

ミーティング開始後は <STEP11> へお進みください。

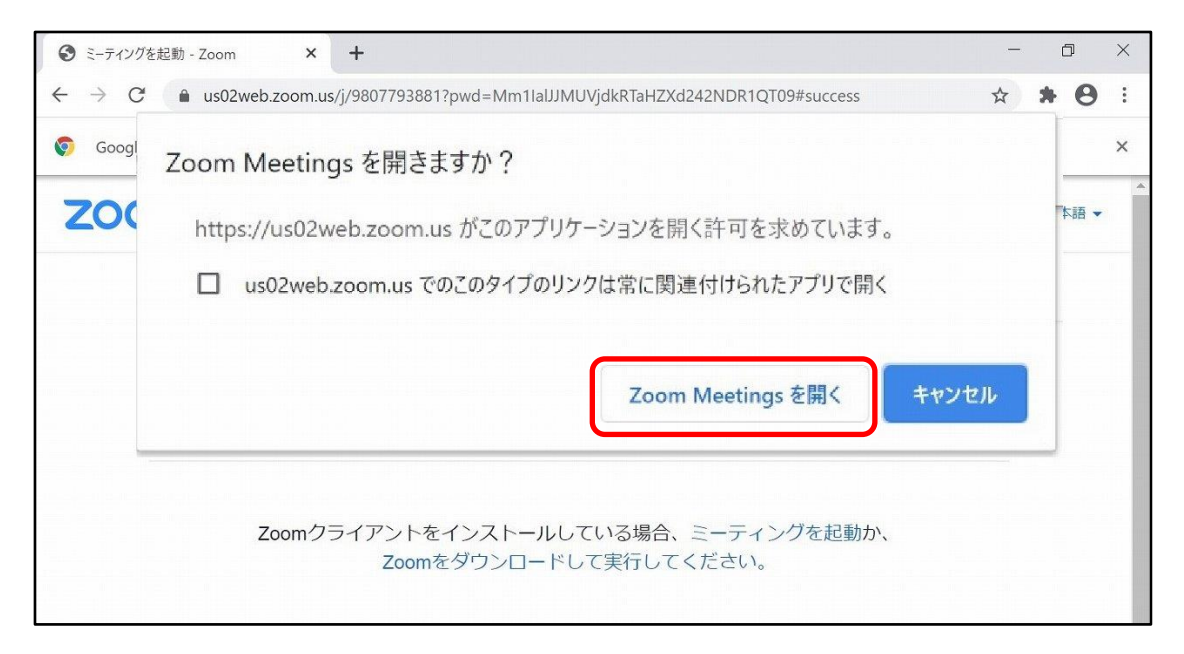

# **\*アプリアップデート方法**

パソコンにインストール済のZoomアプリを直接開き、ログイン画面を表示 します。

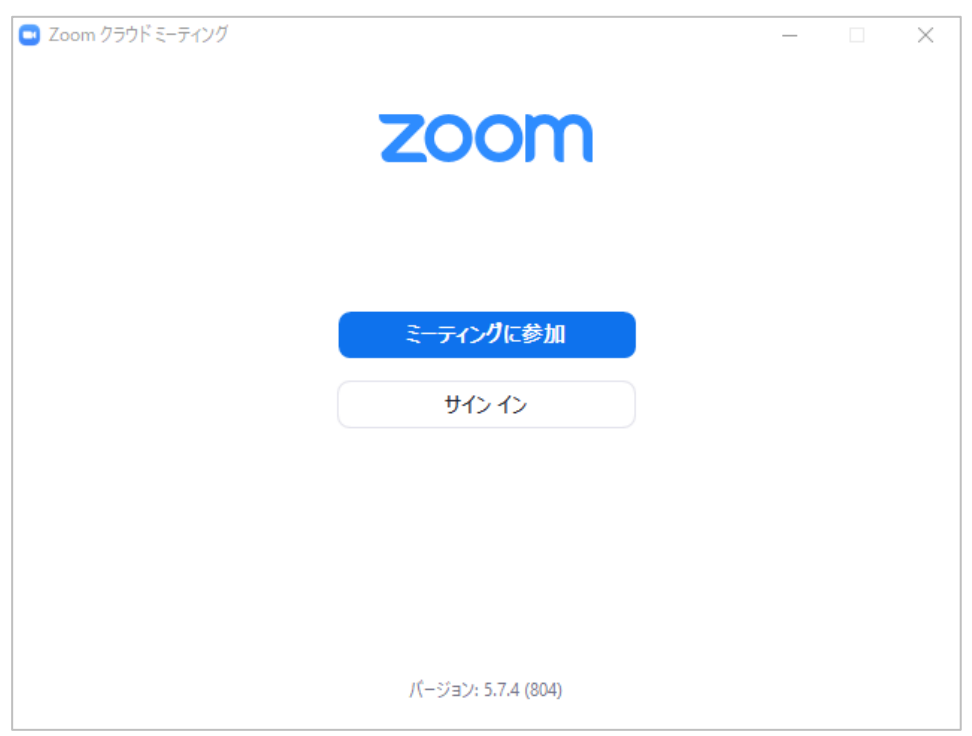

# **\*アプリアップデート方法**

## **①Zoomアカウントにログインしている場合**

画面右上のプロフィールアイコンをクリックして「アップデートの確認」 をクリックし、更新内容があればインストールします。

#### 更新完了後、<STEP 4>へ

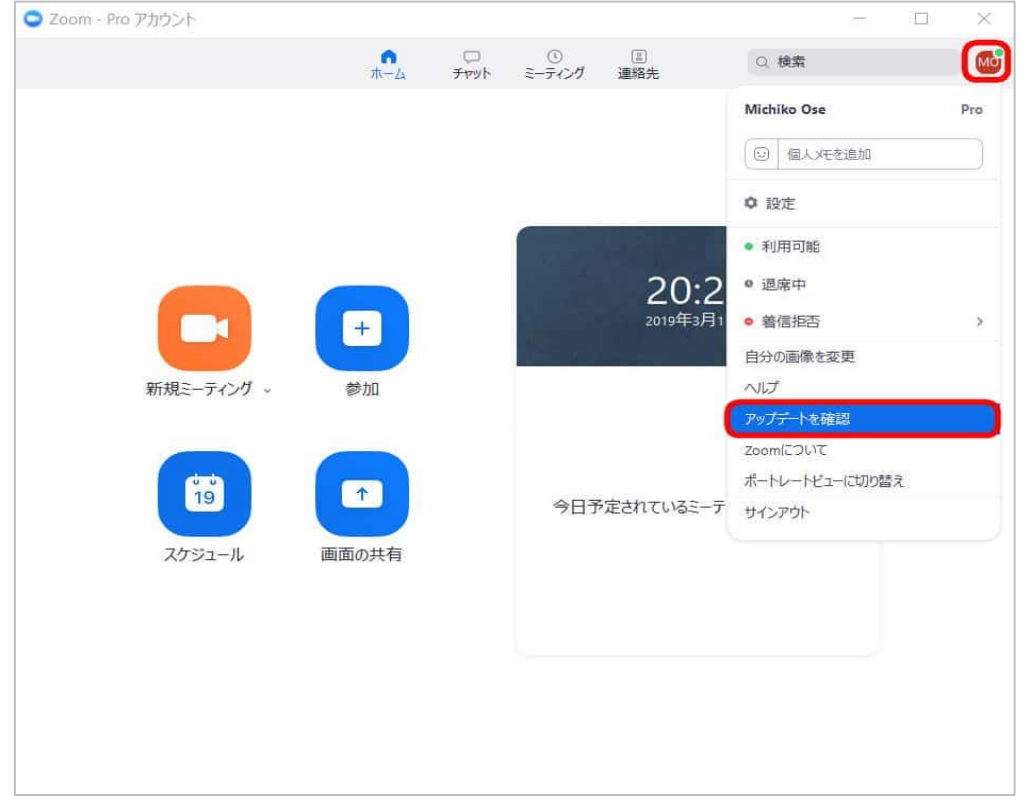

## **②Zoomアカウントを設定しない場合**

Zoomアプリログイン画面を開くとタスクバー右下に表示されるZoomアイ コンを右クリックし、「アップデートの確認」をクリックし、更新内容が あればインストールします。更新完了後、<STEP 4>へ

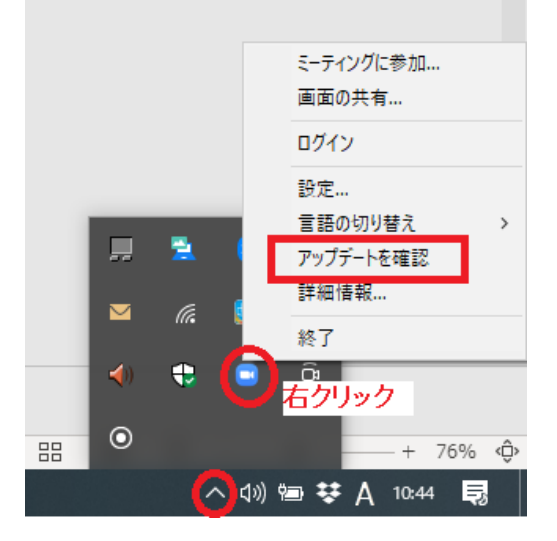

「オーディオ」の設定が開かれますので、チェック項目を 下記のように設定をして下さい。

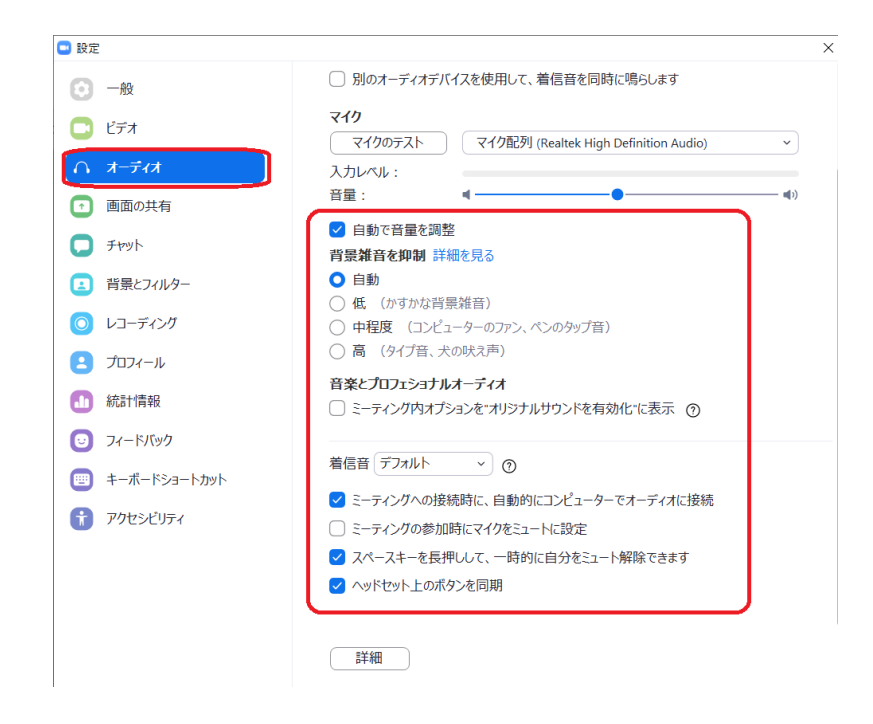

#### **<STEP7>**

「ビデオ」をクリックし、チェック項目を下記のように 設定をして下さい。

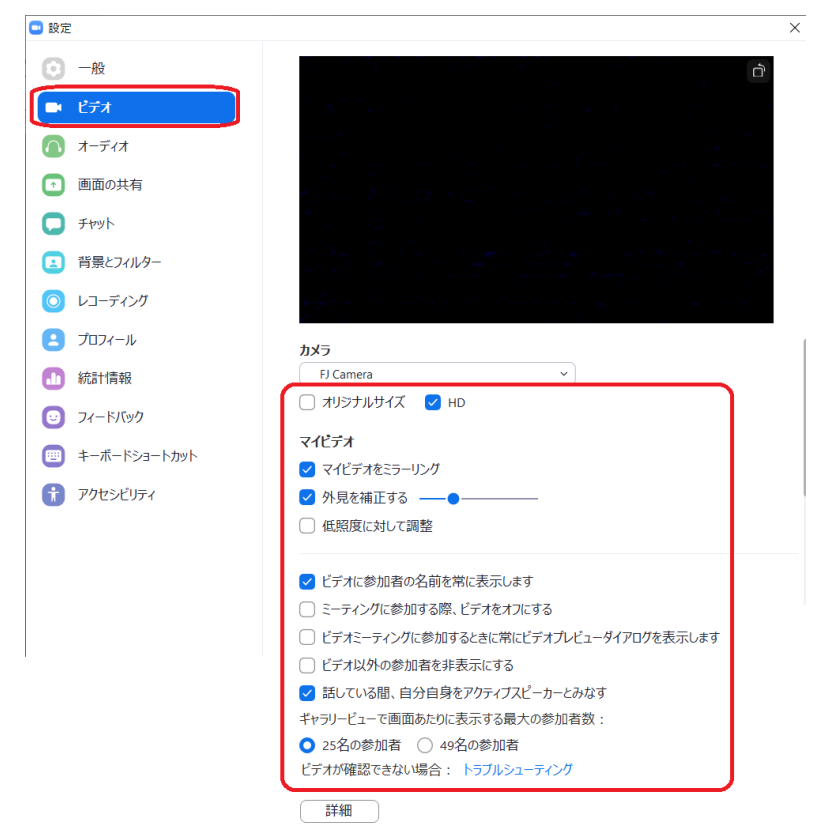

#### **<STEP8>**

「背景とフィルター」の設定を開き、背景画像を設定して下さい。 事務局よりメールでご連絡した背景画像をPC上に保存して、画面右側 の①「+」ボタンをクリック「画像を追加」から背景画像を選択して ください。追加されると、背景画像のサムネイルが表示されます。

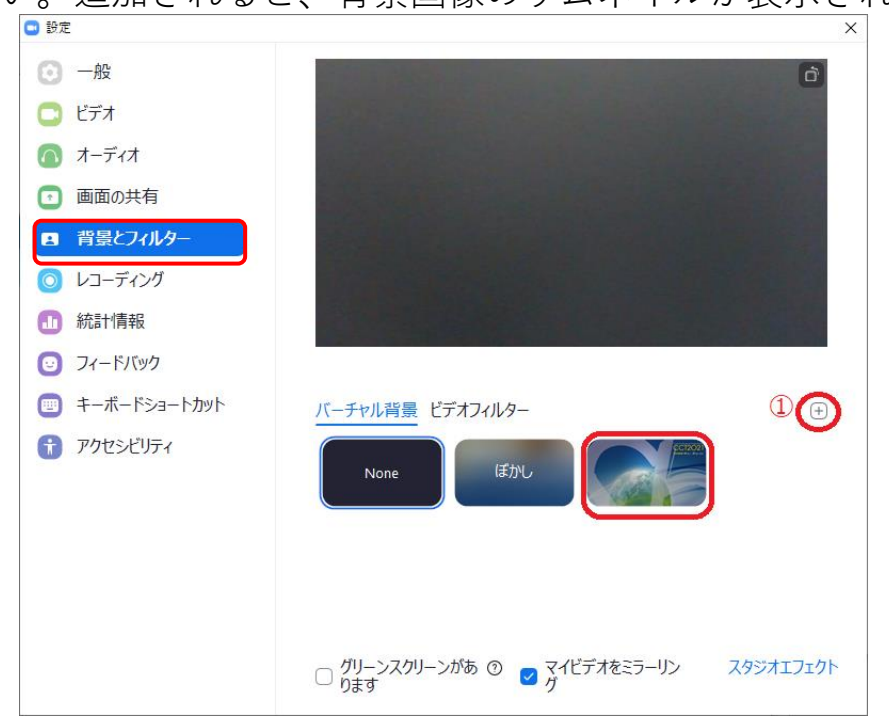

背景画像のサムネイルをクリックして、画面上部に表示して下さい。

\*「スマートバーチャル背景パッケージをダウンロードしますか?」 という表示が出たら「ダウンロード」をクリックして、ダウンロード 完了後に再度サムネイルをクリックして下さい。

\*自分用の画像を反転表示したくない場合は、「マイビデオをミラー リングする」のチェックを外して下さい。

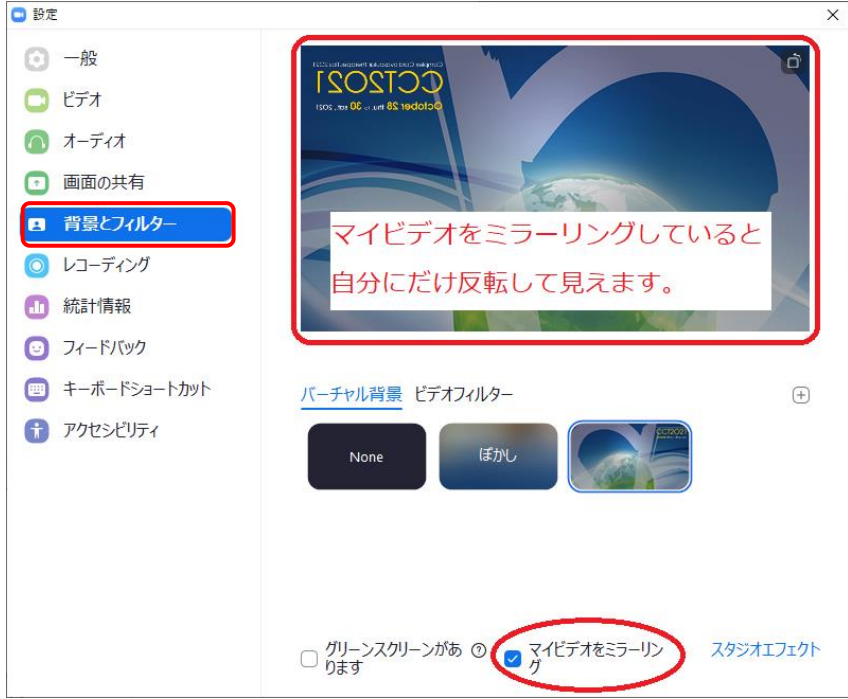

**<STEP9>**

「画面の共有」をクリックし、チェック項目を下記のように 設定をして下さい。

その後、画像下の「詳細」をクリックして下さい。

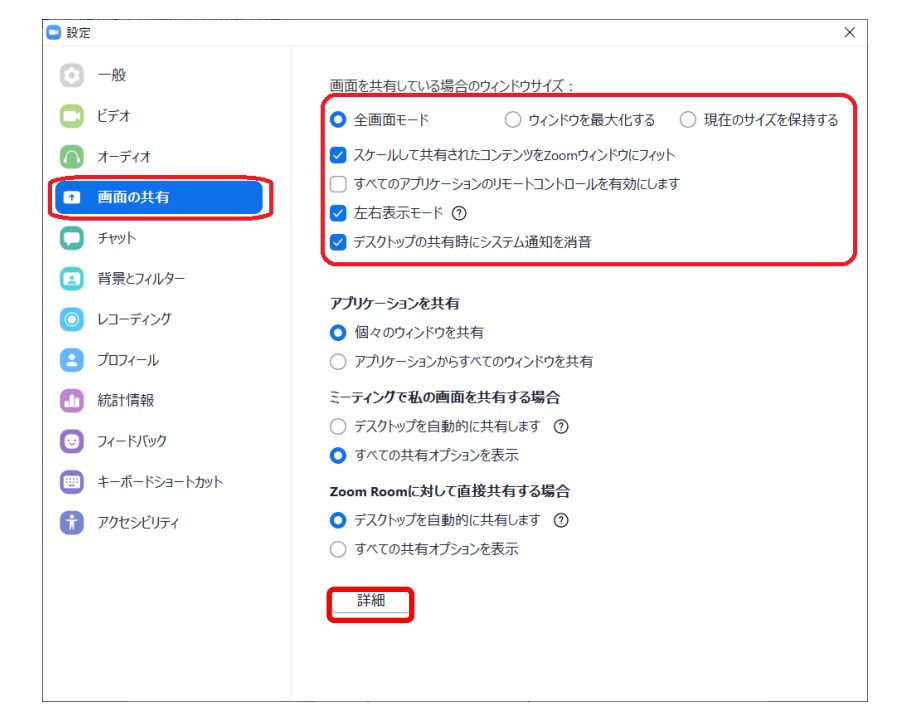

#### **<STEP10>**

「詳細」画面が開きましたら、チェック項目を下記のように 設定をして下さい。

これにて設定は終了になりますので設定画面を閉じて、 ミーティングが開始されるまで、お待ちください。

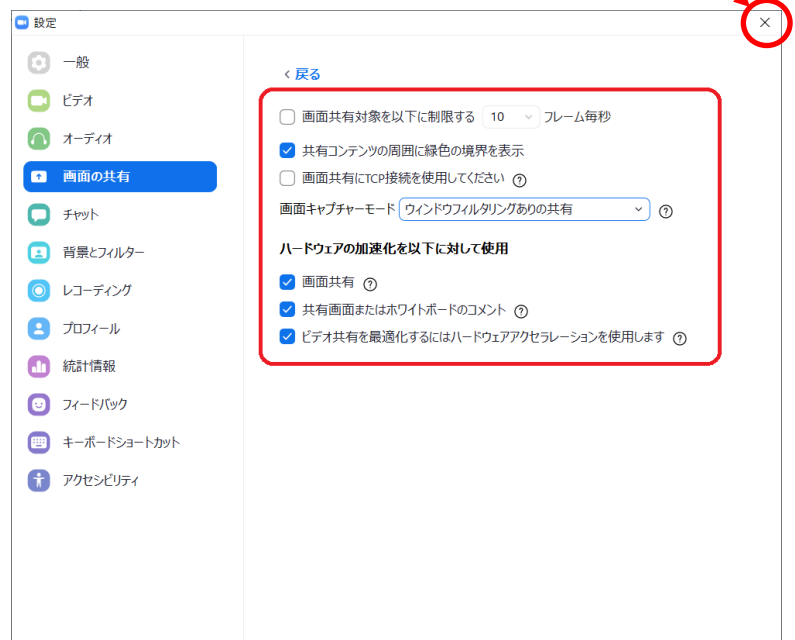

## **<STEP11>**

名前を入⼒して「ミーティングに参加する」をクリックして下さい。

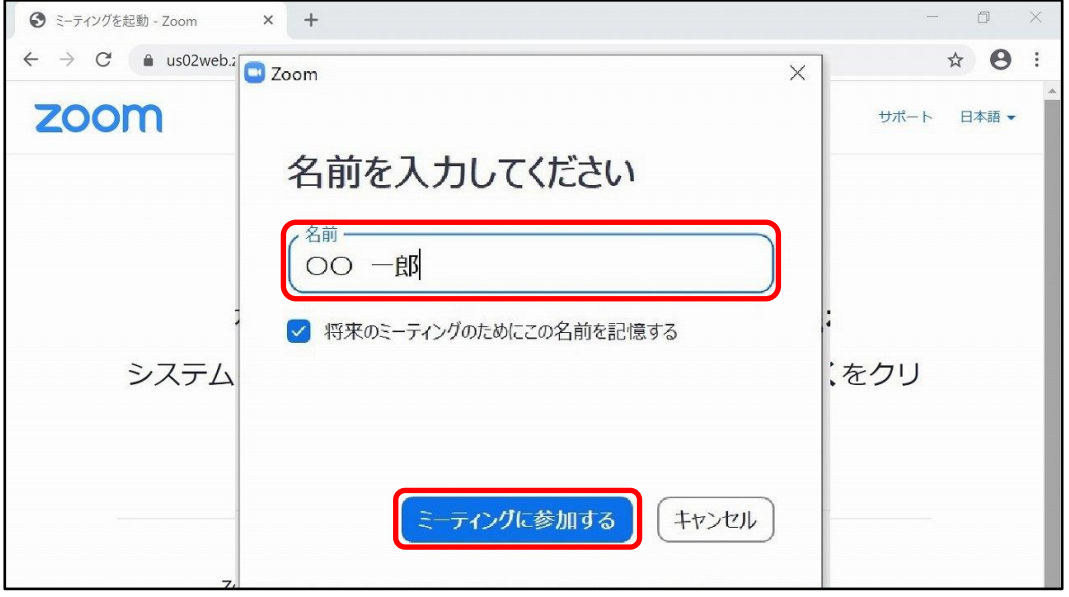

# **<STEP12>**

「ビデオ付きで参加」をクリックして下さい。

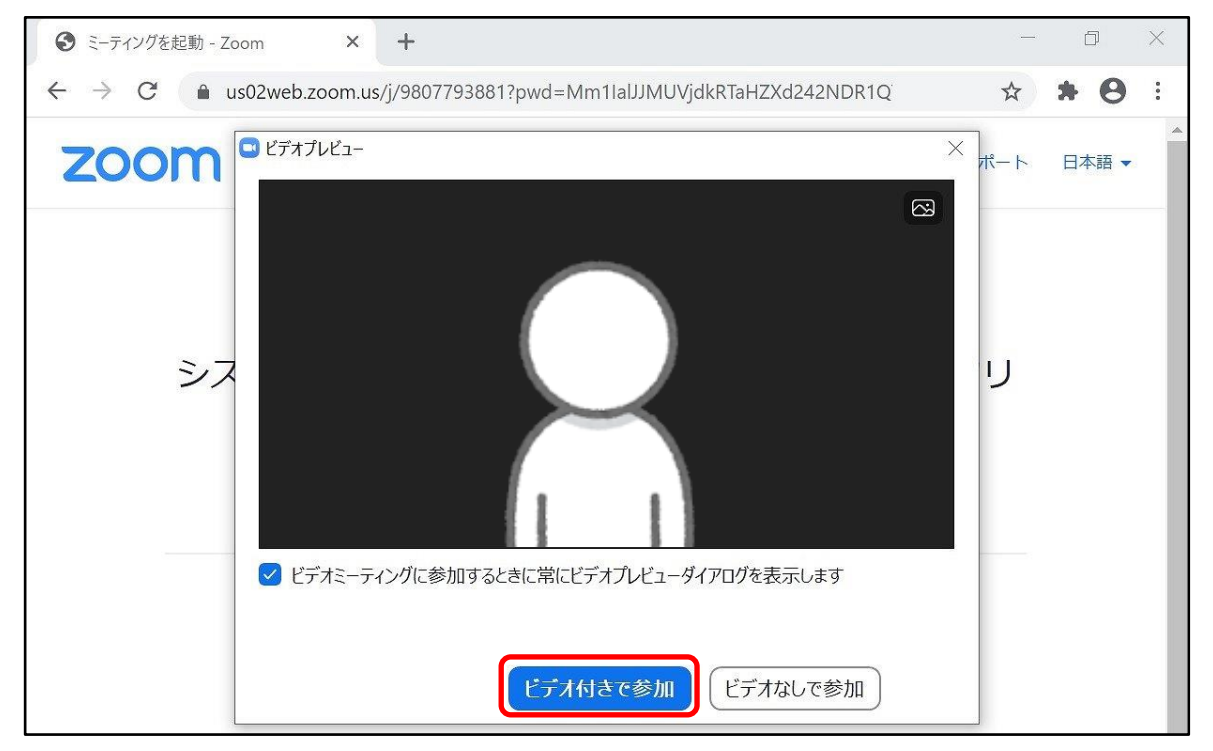

#### **<STEP13>**

ミーティングが開始されましたら、

「コンピューターでオーディオに参加」をクリックして下さい。

STEP6~10を確認されていない方は<STEP14>

STEP6~10を確認済みの方は<STEP15>へお進みください。

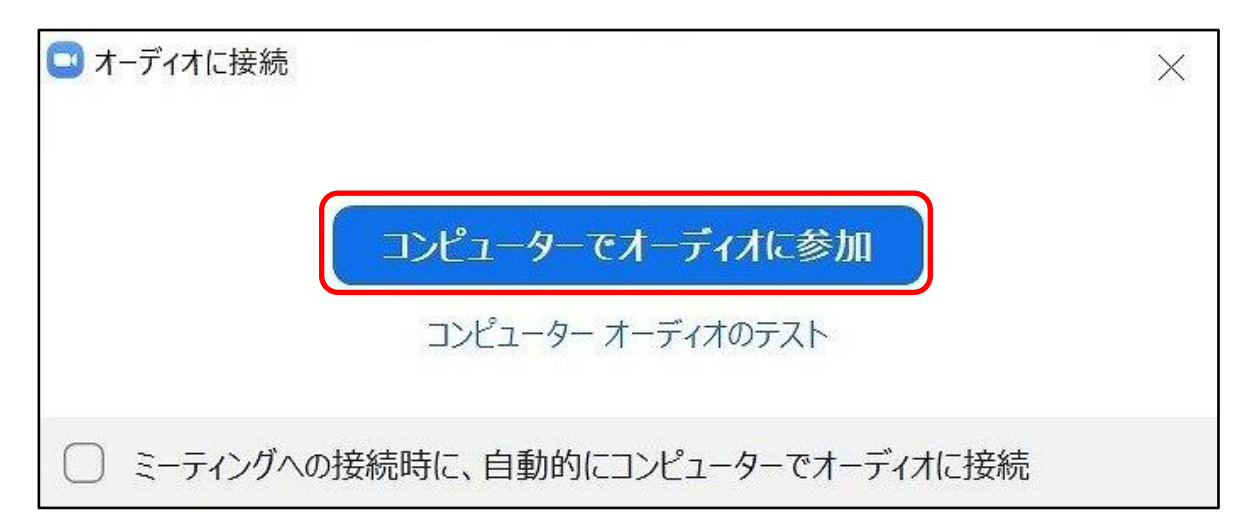

#### **<STEP14>**

事前設定を未確認の場合、

マークをクリックして、下の「オーディオ設定を開く」をクリッ クして下さい。

#### STEP6~10をチェック後、<STEP15>へお進みください。

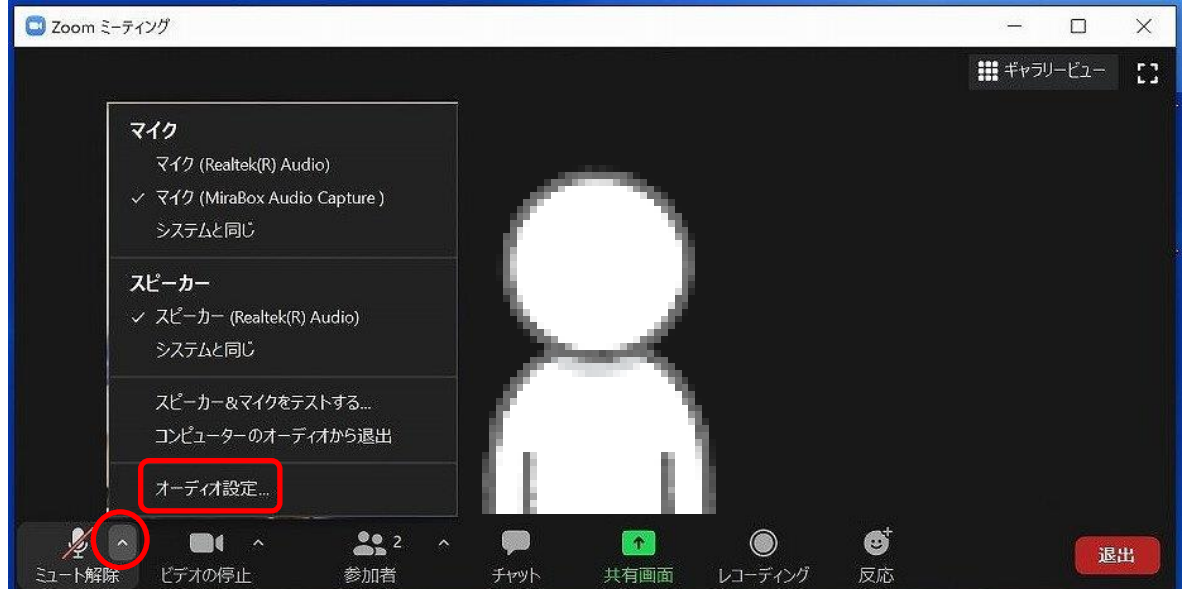

# **<STEP15>**

スライドをご使用時は、先にご発表のプレゼンテーションデータを 立ち上げた状態で「共有画面」をクリックして下さい。

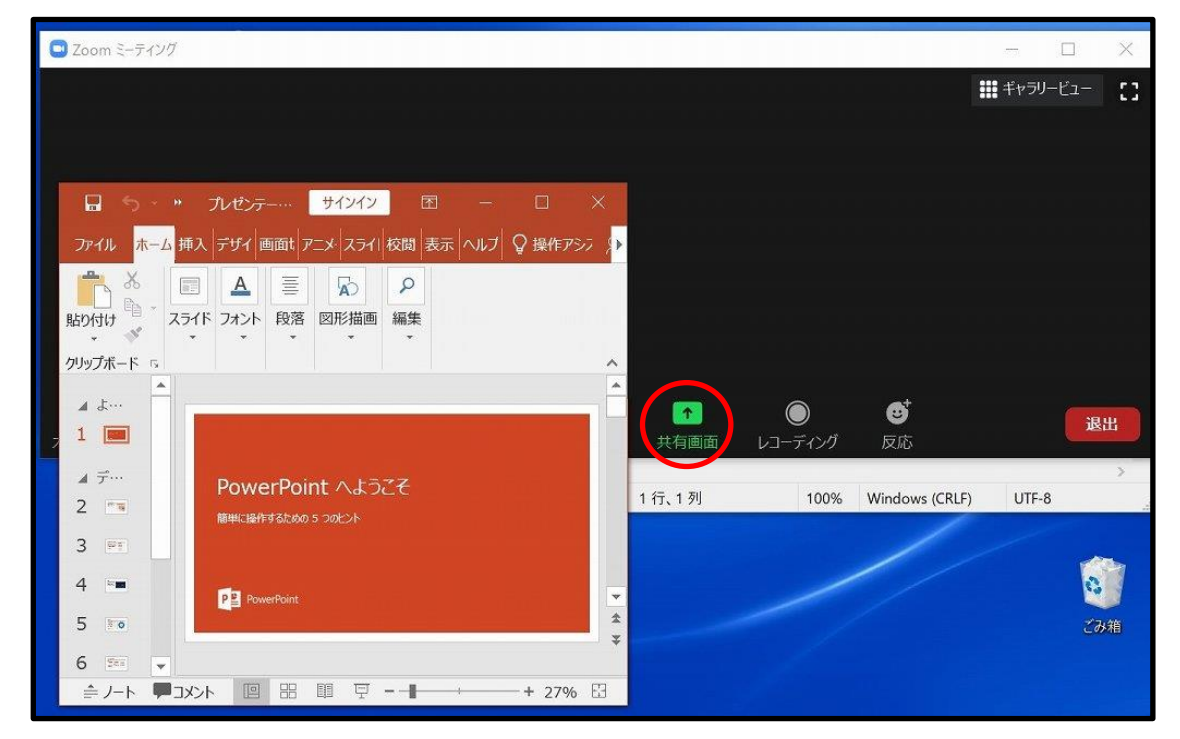

# **<STEP16>**

PowerPointを選択して、右下の 「共有」を クリックして下さい。

「全画面ビデオクリップ用に最適化」のチェックを入れて下さい。 また、スライド内に⾳声がある場合は、「コンピューターの⾳声を共有」 のチェックを入れて下さい。

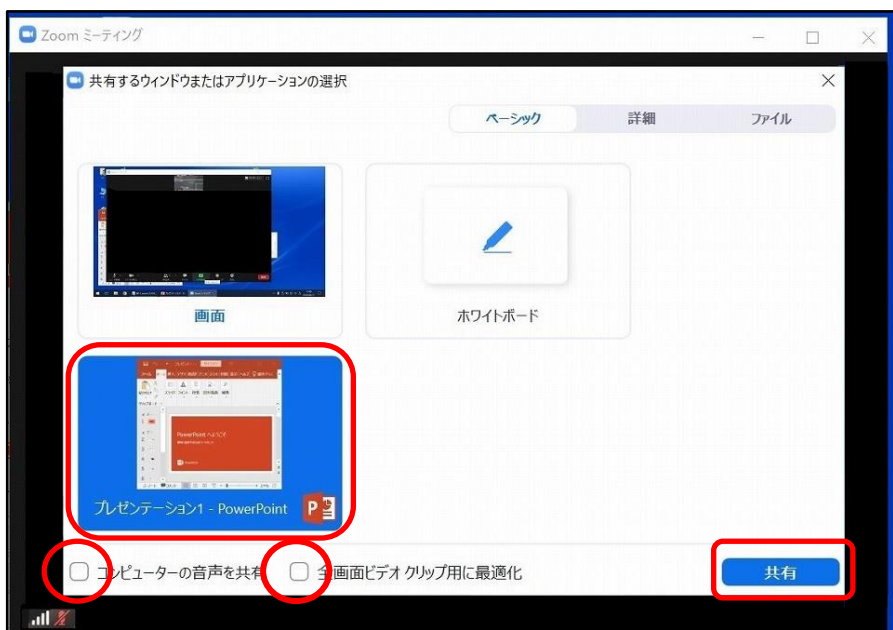

### **<STEP17>**

共有中は、画面上部に「共有しています」と表示されます。 PowerPointのスライドショーを再生して、通常通りご発表下さい。

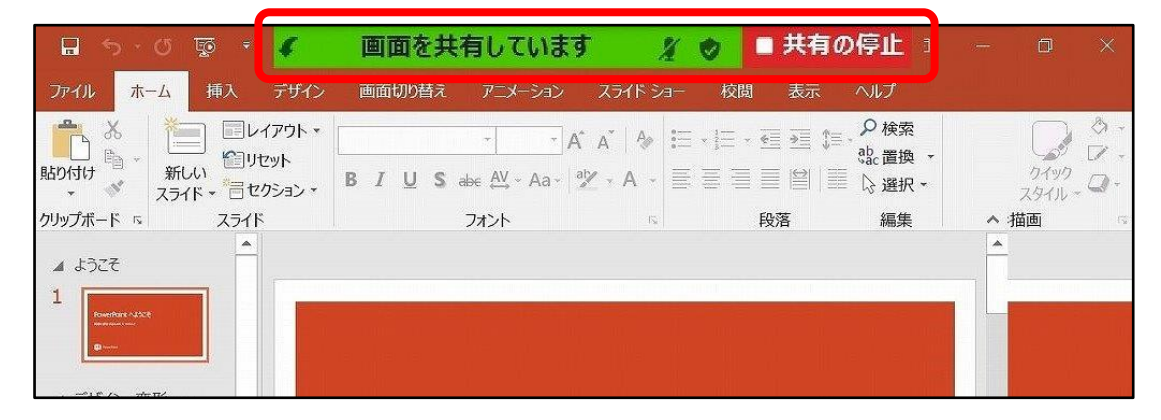

共有中は、上記赤枠にマウスを近づけますと、 下記のようなコントロールバーが表示されます。

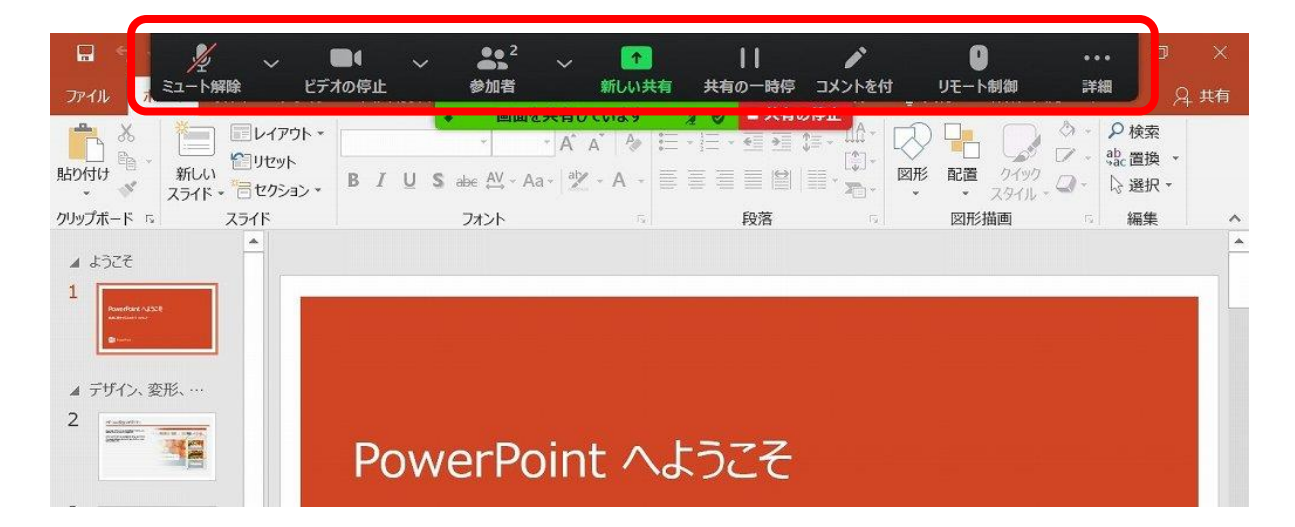

発表が終了致しましたら、「共有の停止」をクリックしてください。

#### **<STEP18>**

セッション終了致しましたら、そのままお待ち下さい。 会場側にてミーティングを終了致します。